PROCEDIMENTOS SOLICITAÇÃO DE DIÁRIAS E COMPROVAÇÃO DE VIAGEM – SEI USAR!

#### **1- CRIANDO UM PROCESSO NO SEI**

1.1- Na tela inicial, selecione a opção INICIAR PROCESSO.

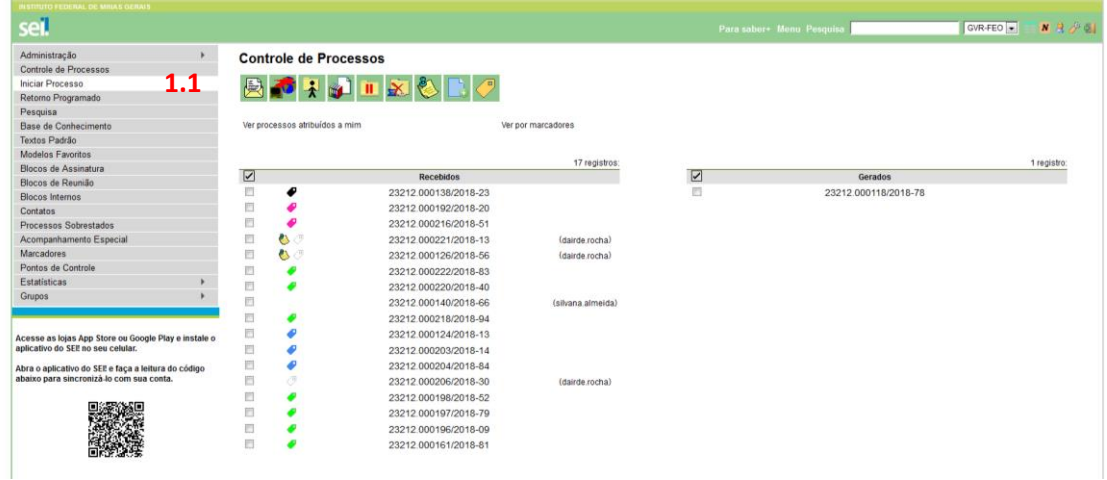

1.2- Digite no campo para busca e selecione a opção: "MISSÕES: PEDIDOS DE DIÁRIAS E PASSAGENS".

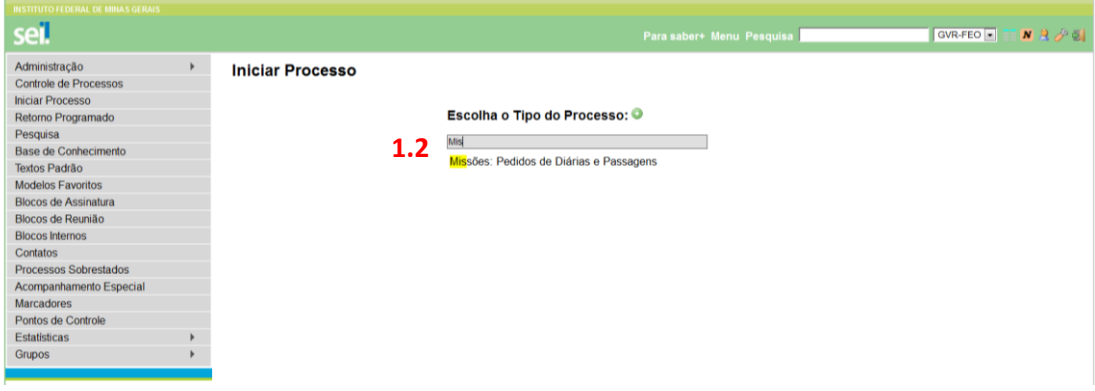

1.3- No campo ESPECIFICAÇÃO, digite o nome reduzido do proposto e a data de início da viagem.

1.4- No campo NÍVEL DE ACESSO, selecione a opção PÚBLICO.

#### 1.5- SALVAR

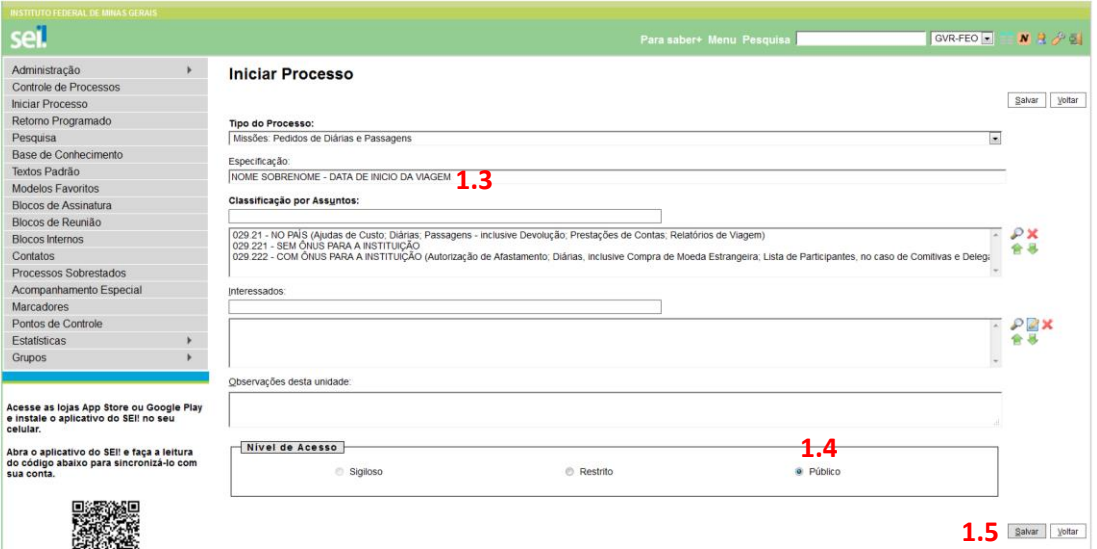

- 1.6- Será gerado o número do processo.
- 1.7- Clique no ícone **D** para incluir um novo documento ao processo.

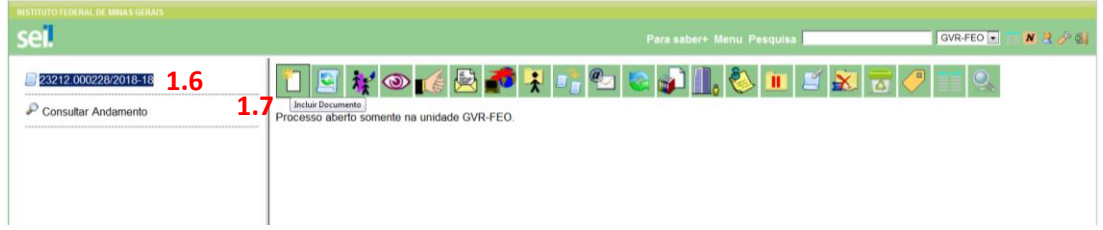

1.8- Na caixa de busca, digite "PEDIDOS DE VIAGEM" e selecione.

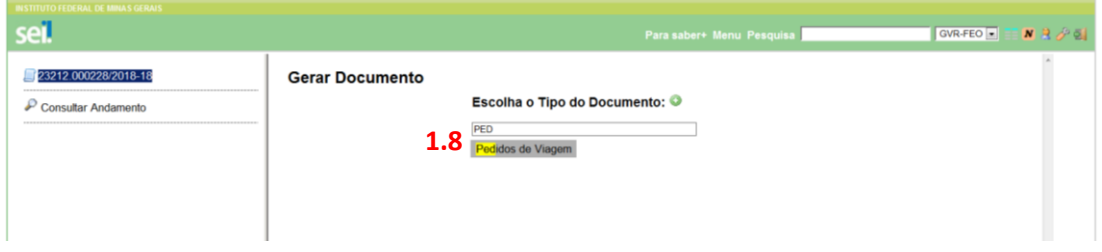

- 1.9- Na caixa DESCRIÇÃO, digite uma breve descrição do evento .
- 1.10- Marque a opção PÚBLICO.
- 1.11- CONFIRMAR DADOS.

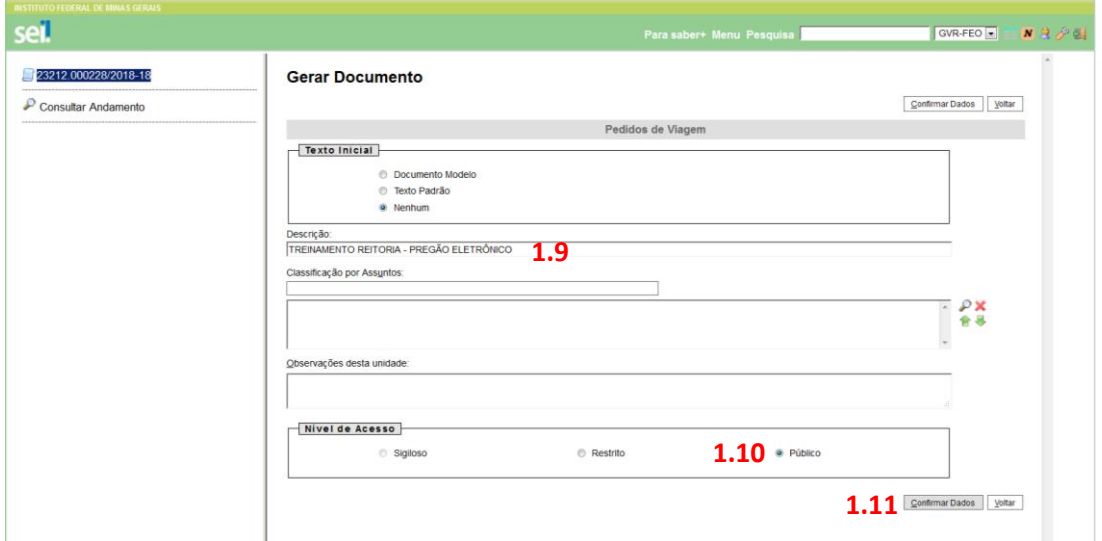

1.12- Preencha o formulário de solicitação de diárias, de forma mais completa possível.

1.13- Caso a viagem ocorra no final de semana ou feriado, este campo DEVERÁ ser preenchido.

1.14- Caso a solicitação de diária seja realizada em prazo inferior a 10 dias do início da viagem, este campo DEVERÁ ser preenchido.

1.15- Caso a viagem se inicie ou finalize em local diferente da cidade de exercício, este campo DEVERÁ ser preenchido.

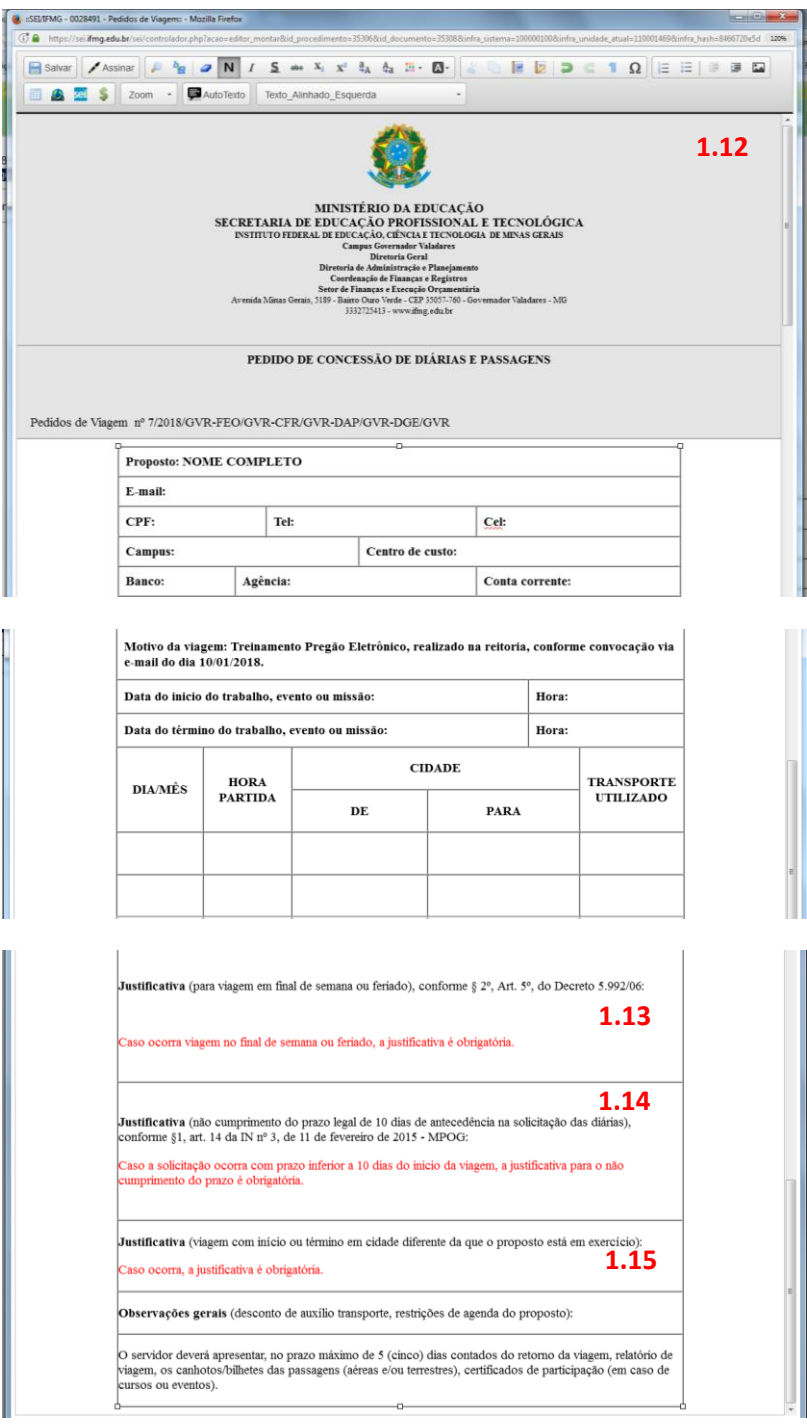

1.16- Para finalizar o documento é necessário assinar: Clique no ícone Assinar

1.17- Selecione a opção para assinatura – caso não esteja disponível a opção de assinatura desejada, entre em contato com o cadastrador.

1.18- Faça a autenticação com sua senha pessoal e pressione ENTER.

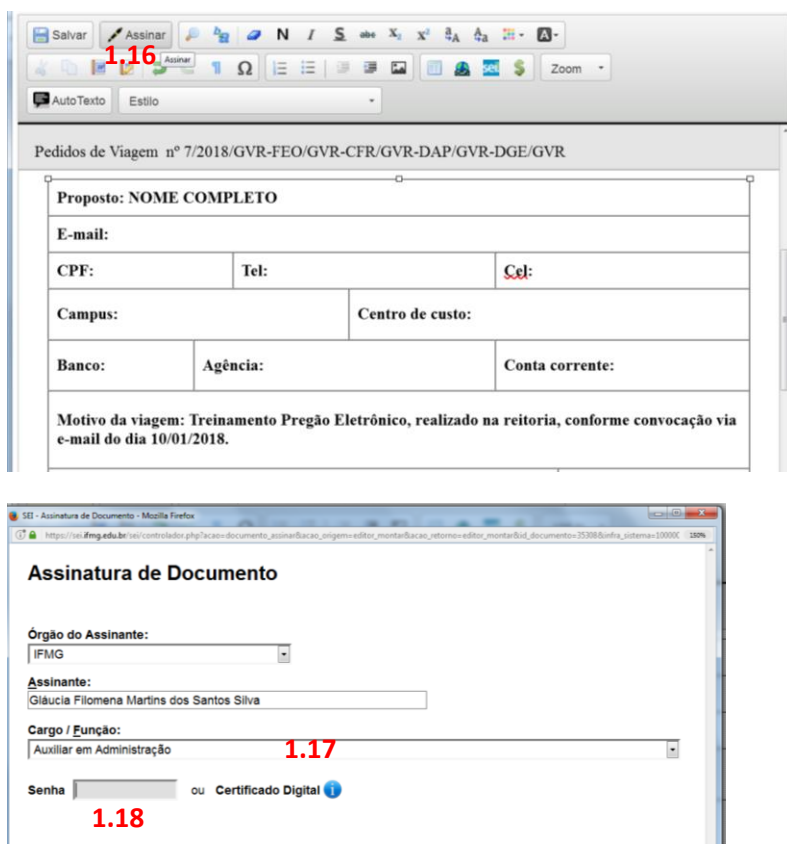

1.19- Será criado o documento PEDIDO DE VIAGEM na árvore do processo.

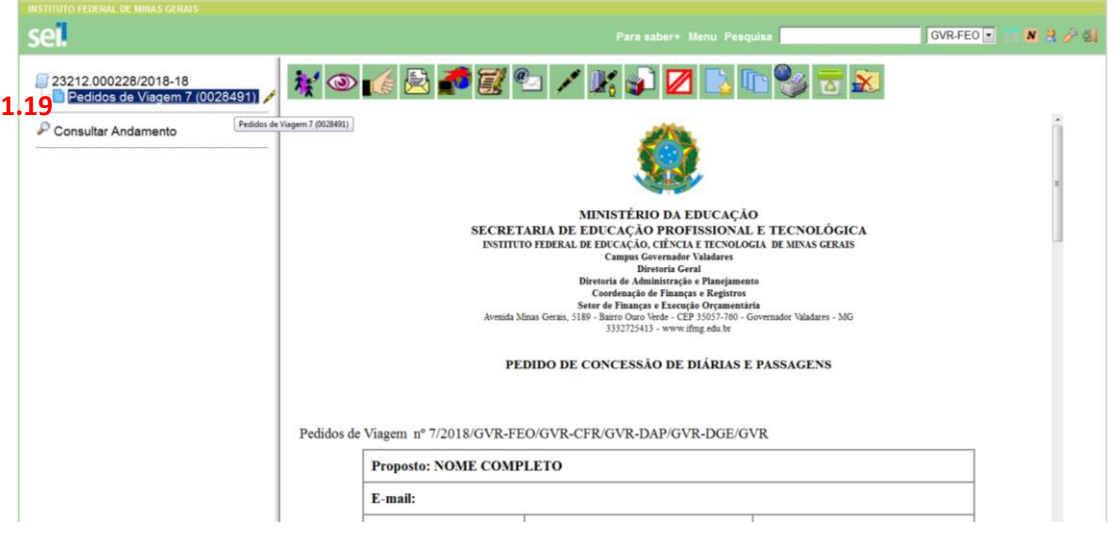

# **2- INCLUSÃO DE DOCUMENTOS E ANEXOS**

2.1- Para incluir novos documentos – convocação, memorando, e-mail, convites, etc., clique em INCLUIR DOCUMENTO<sup>1</sup>

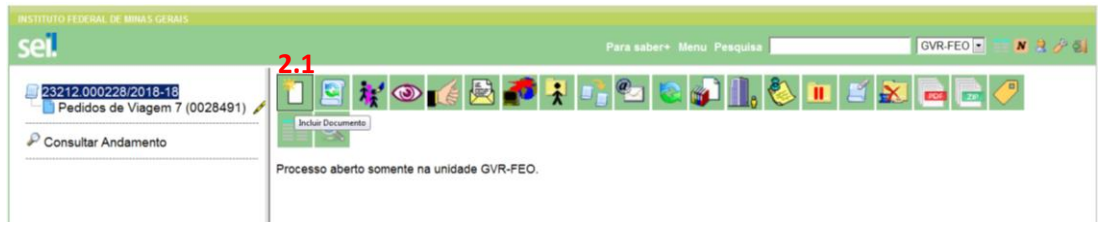

2.2- No campo de busca, digite Externo e selecione.

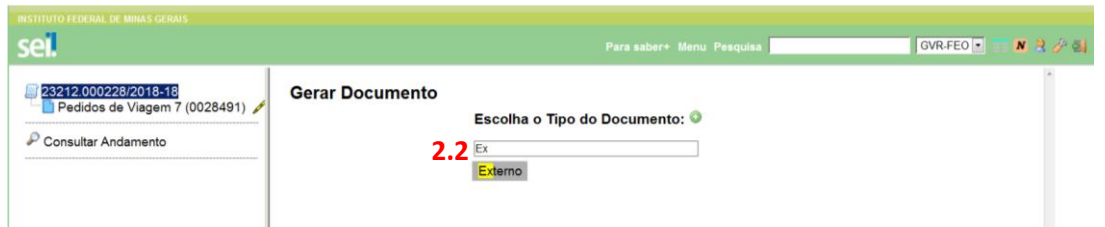

2.3- Na nova página, digite no campo de busca o TIPO DE DOCUMENTO que será anexado – memorando, oficio, ata, convite, etc., caso não haja uma descrição adequada, selecione a opção DOCUMENTAÇÃO COMPLEMENTAR e especifique no campo NOME NA ARVORE.

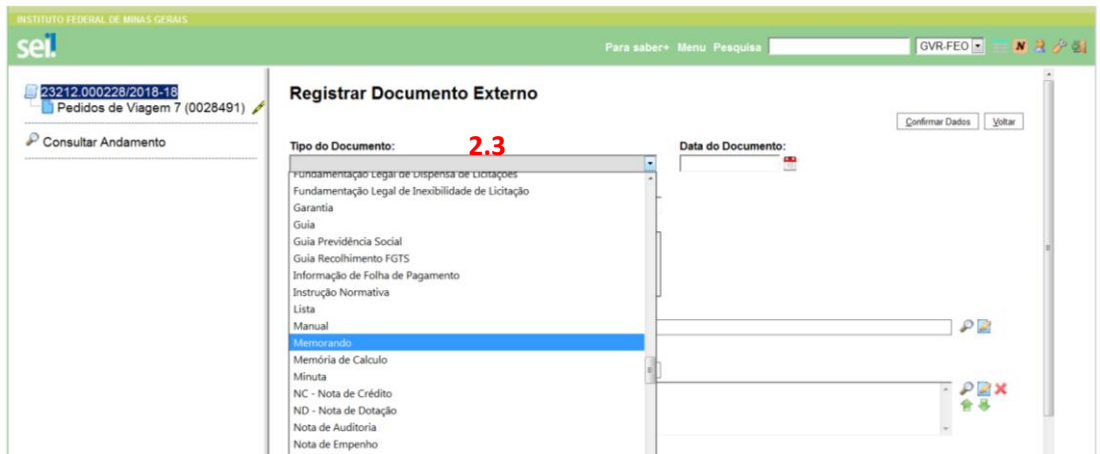

#### 2.4- Preencha o campo DATA DO DOCUMENTO

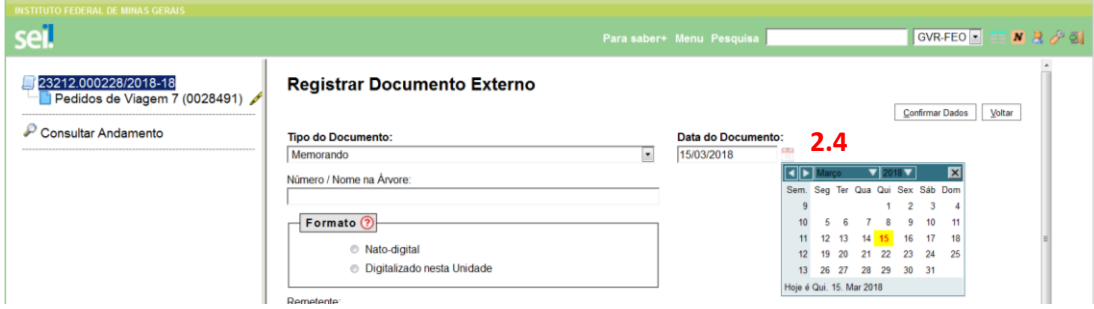

2.5- Preencha o campo NUMERO/NOME NA ARVORE- de forma reduzida com a identificação que deverá aparecer na arvore do processo.

2.6- Se o documento a ser anexado for em formato PDF, gerado automaticamente, escolha a opção NATO DIGITAL, caso o próprio servidor tenha digitalizado o documento em uma máquina, a opção deverá ser DIGITALIZADO NESTA UNIDADE.

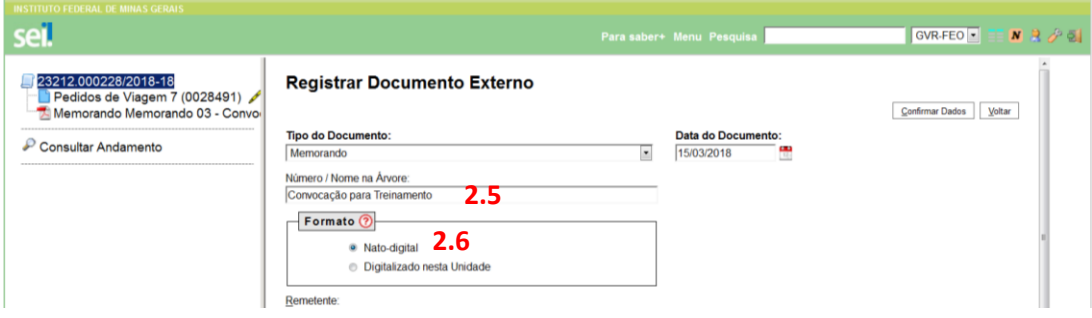

2.7- O NÍVEL DE ACESSO do documento deve ser PÚBLICO.

2.8- Faça o upload do documento que estará salvo nos seus arquivos.

2.9- Aguarde e confira se ele foi anexado.

#### 2.10- CONFIRME DADOS.

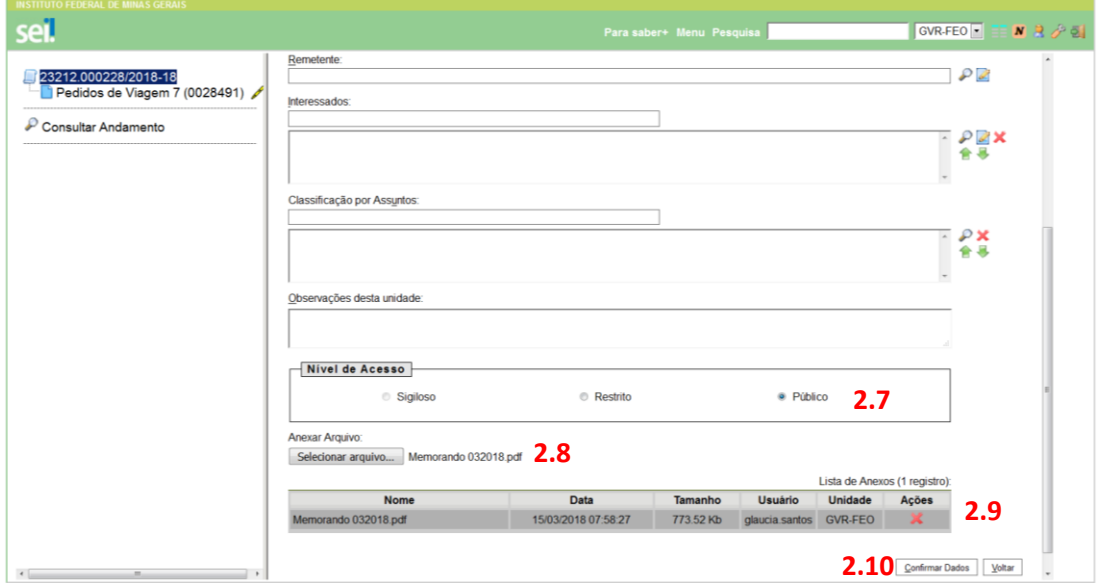

#### **3- CANCELANDO DOCUMENTOS ANEXADOS**

3.1- Caso anexe um documento e verifique que ficou incorreto, basta selecioná-lo (na árvore) e clique no ícone "CANCELAR DOCUMENTO"<sup>2</sup>

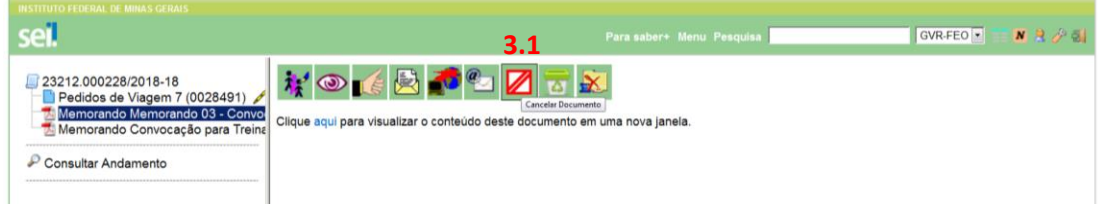

3.2- Justifique o MOTIVO do cancelamento e Salve.

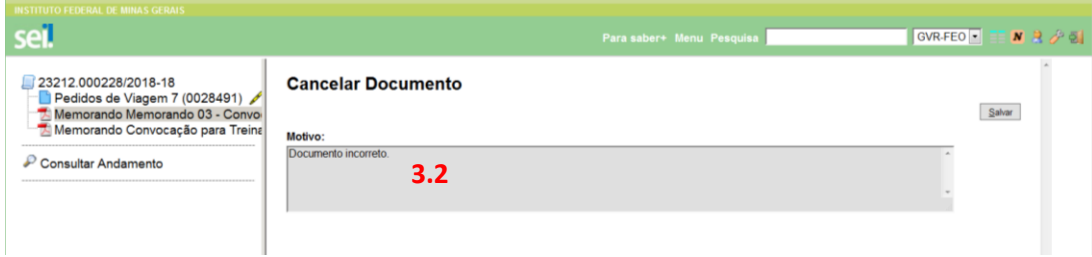

3.3- Na arvore do processo o documento aparecerá com o símbolo de CANCELADO.

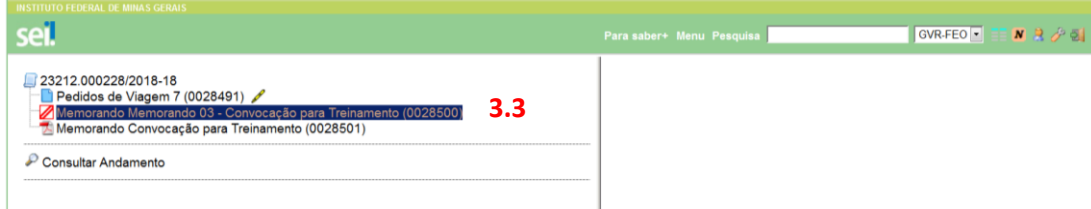

Após anexar todos os documentos necessários no processo, deverão ser incluídos BLOCOS DE ASSINATURA para a chefia imediata, diretores, ou outros servidores assinarem no processo.

## **4- INCLUINDO BLOCO DE ASSINATURA**

4.1 - Clique sobre o documento para assinatura;

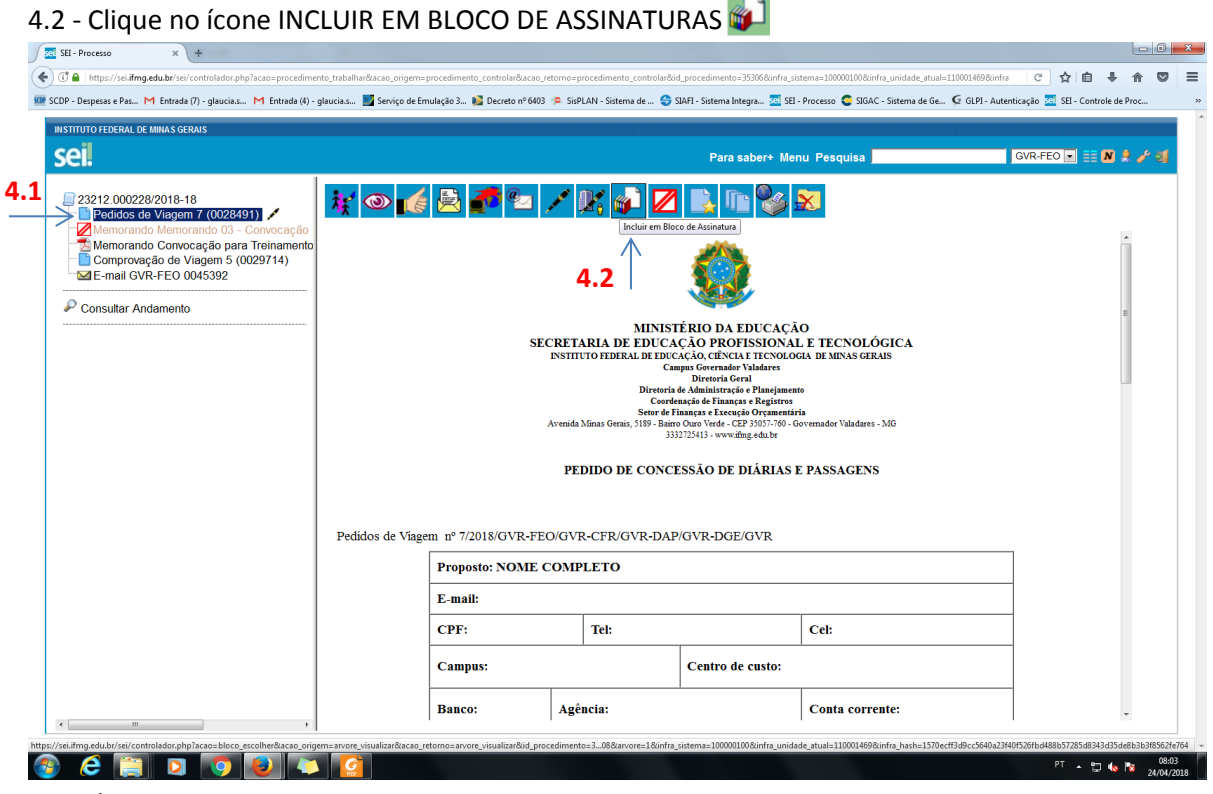

#### 4.3- Clique em NOVO

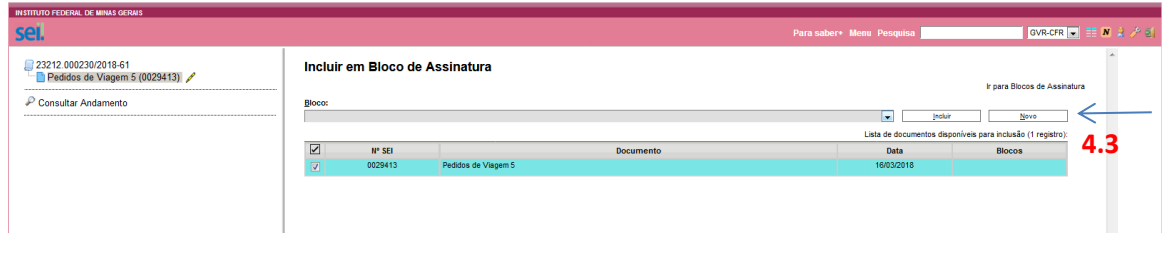

4.4- Digite no campo descrição o texto abaixo conforme a necessidade de assinatura do documento.

4.5- Busque no campo UNIDADES PARA DISPONIBILIZAÇÃO, o código da unidade que assinará o documento. **PRESSIONAR ENTER** para incluir a unidade selecionada, proceder da mesma forma para as demais unidades.

4.6- Após incluir todas as unidades, SALVAR.

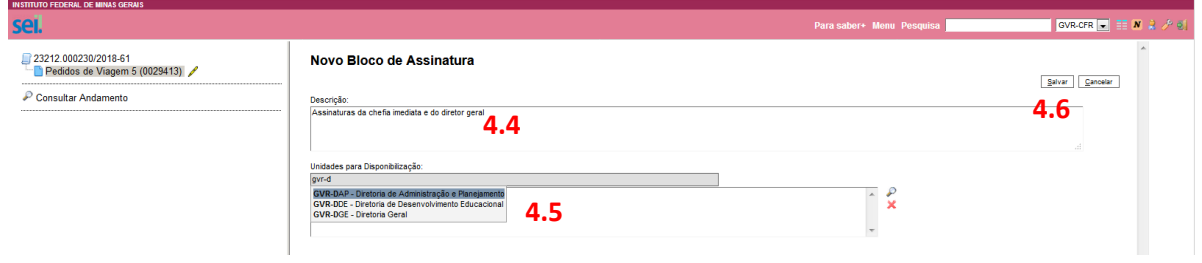

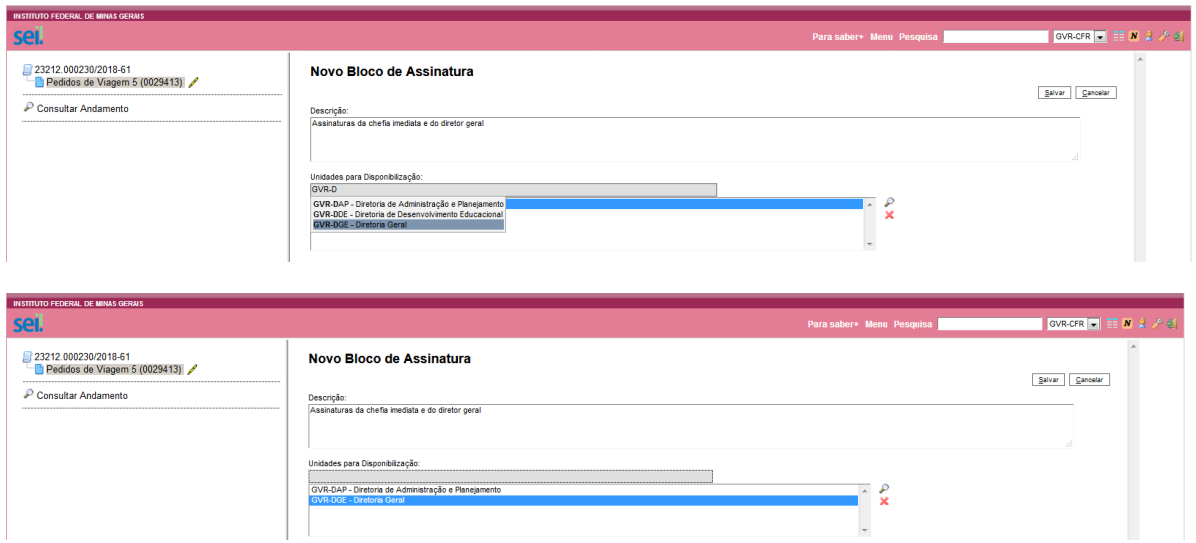

4.7 – Após salvar, o bloco ganhará um número e deverá ser incluído no documento.

4.8- Marque a caixa do documento e clique no botão INCLUIR.

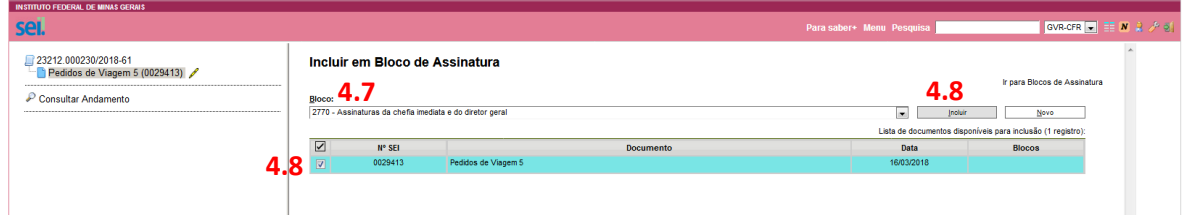

4.9- O número do bloco será incluído no documento. **4.6**

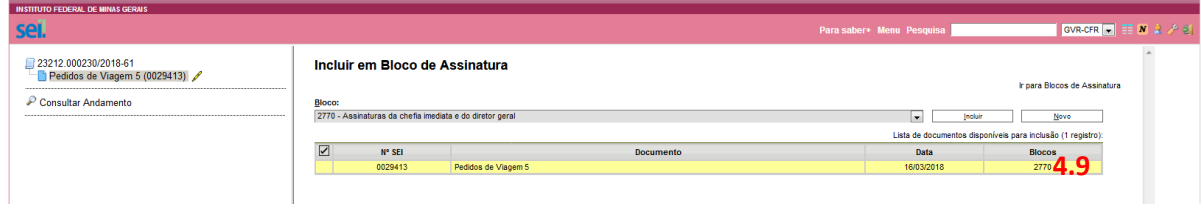

4.10- Clique em IR PARA BLOCOS DE ASSINATURAS.

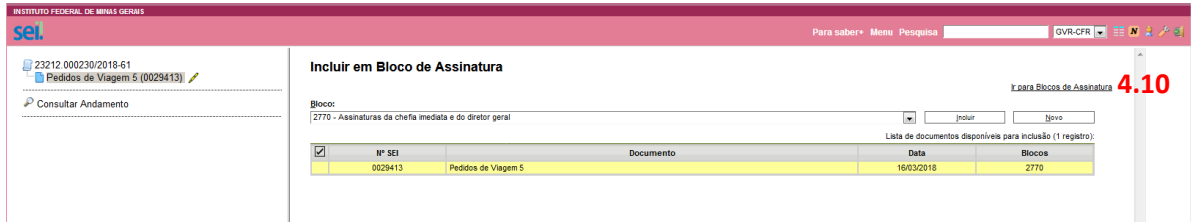

4.11 – Marque o bloco criado Ex:(2770) que está com Estado Aberto e clique na ação DISPONIBILIZAR BLOCO

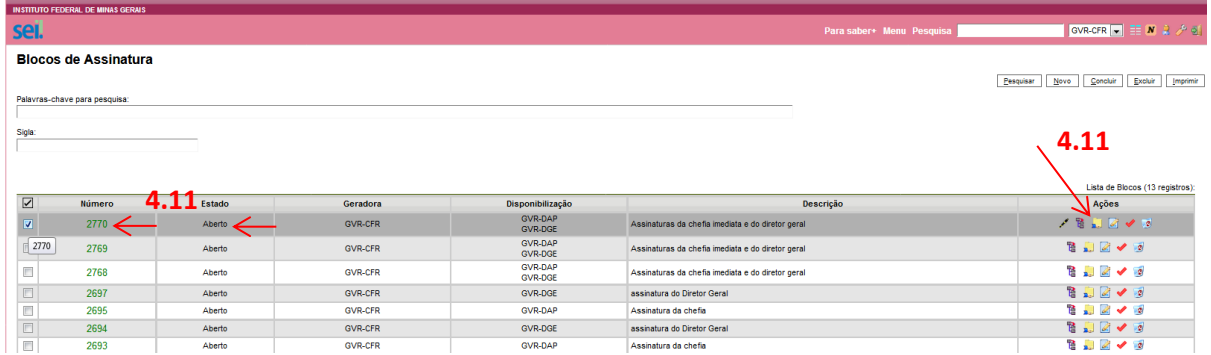

## 4.12- Ele ficará com o estado DISPONIBILIZADO.

4.13- Ir para controle de processo (no canto direito superior).

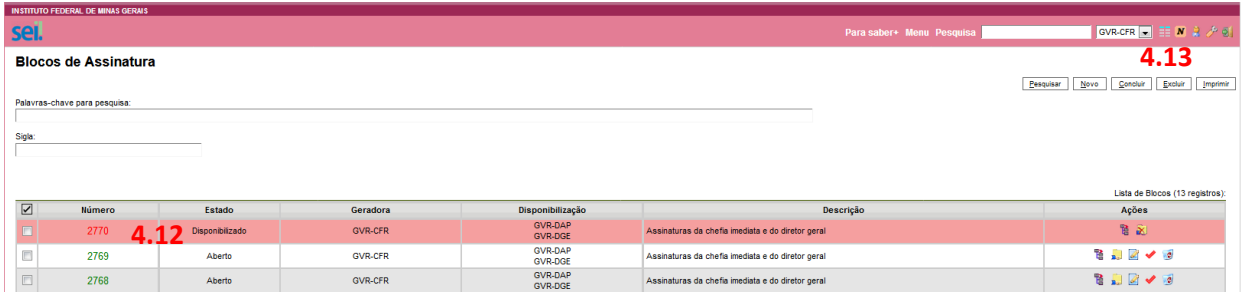

4.14- O processo aparecerá na coluna de processos gerados.

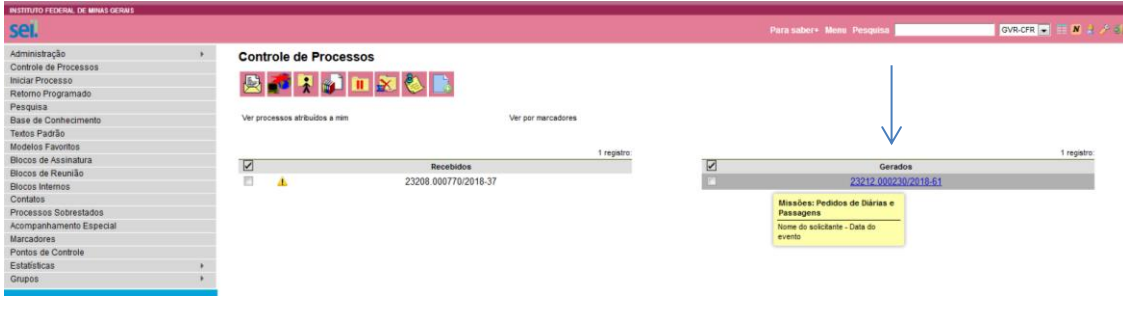

4.15 - Abra o processo e clique em **CONSULTAR ANDAMENTO**.

#### 4.16 - Clique em ATUALIZAR ANDAMENTO

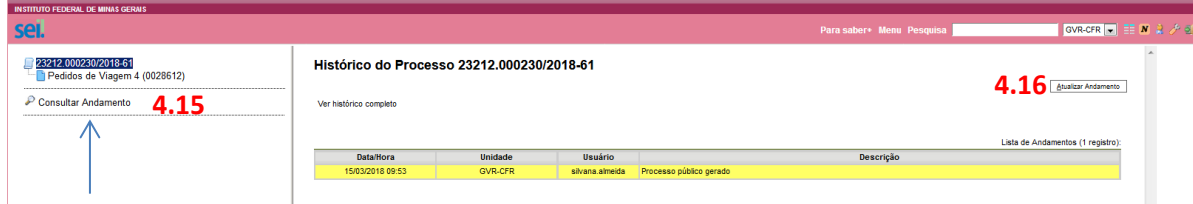

4.17- Digite na caixa de DESCRIÇÃO, a recomendação para o assinante, conforme exemplo abaixo e SALVE.

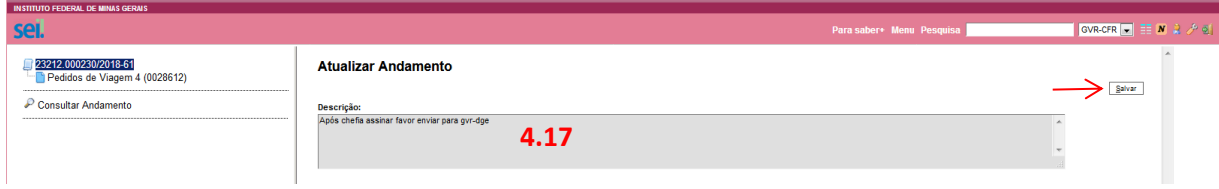

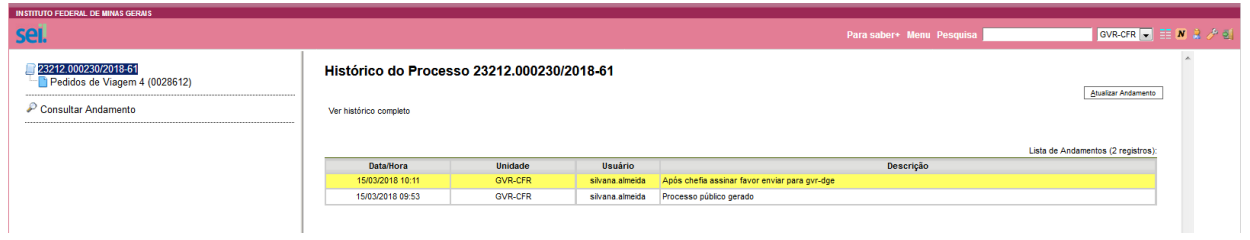

4.18- Clique no ícone CONTROLE DE PROCESSOS **II** para voltar à pagina de processos. Selecione novamente o processo a ser enviado e clique no ícone ENVIAR PROCESSO

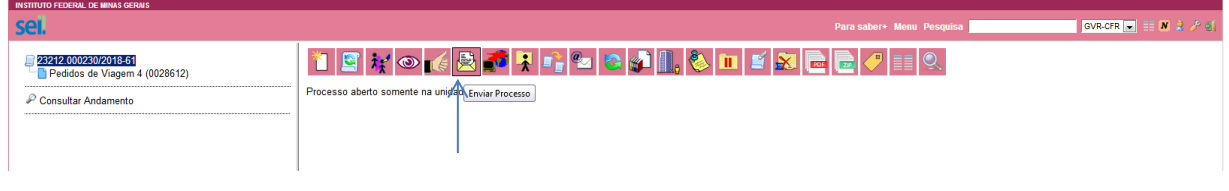

## 5- ENVIANDO O PROCESSO

5.1- Envie o processo para as unidades hierarquicamente superiores, definindo as unidades de envio. Marque na caixa MANTER PROCESSO ABERTO NA UNIDADE ATUAL, para posteriormente incluir o comprovante de viagem.

5.2- Clique em ENVIAR.

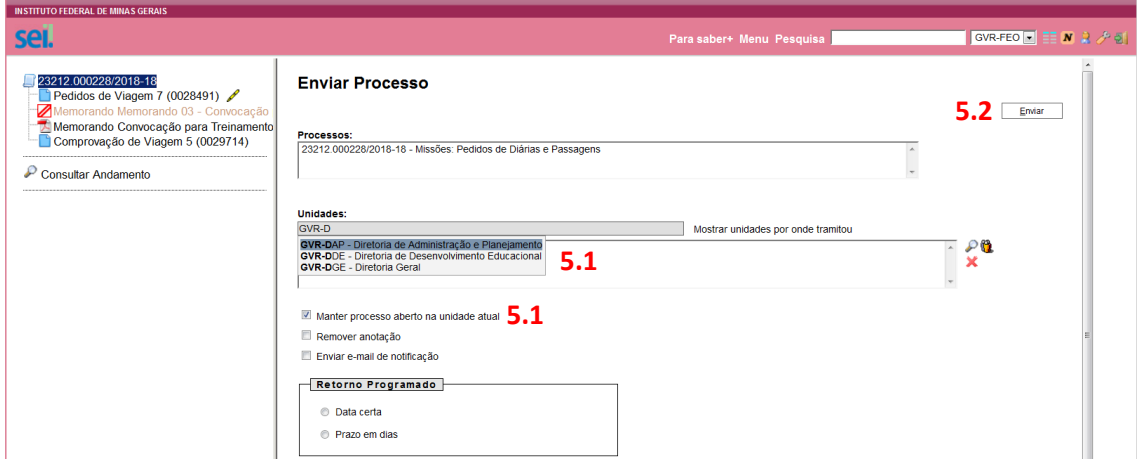

# 6- COMPROVAÇÃO DE VIAGEM

- 6.1- Abra o processo correspondente e inclua um novo documento
- 6.2- No campo busca, digite "Comprovação de viagem" e selecione.

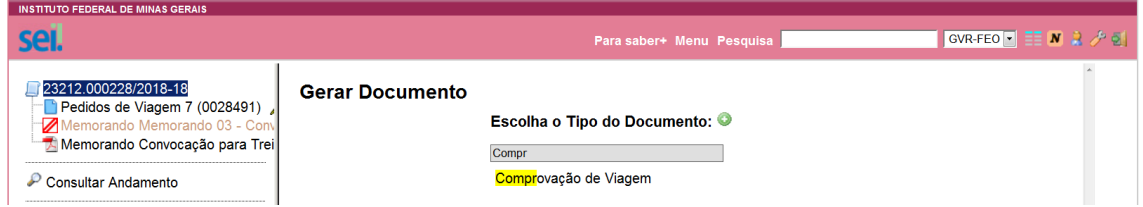

6.3- No Campo DESCRIÇÃO digite o nome e sobrenome e a data de inicio da viagem. Marque a opção PUBLICO e CONFIRME os dados.

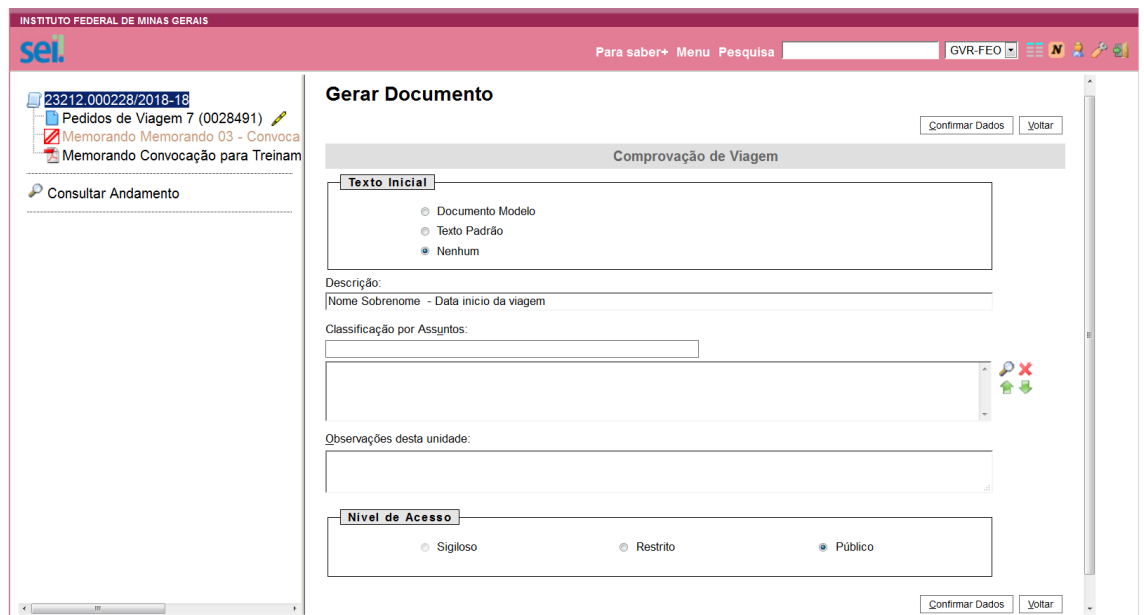

# 6.4 – Será aberto o formulário para preenchimento.

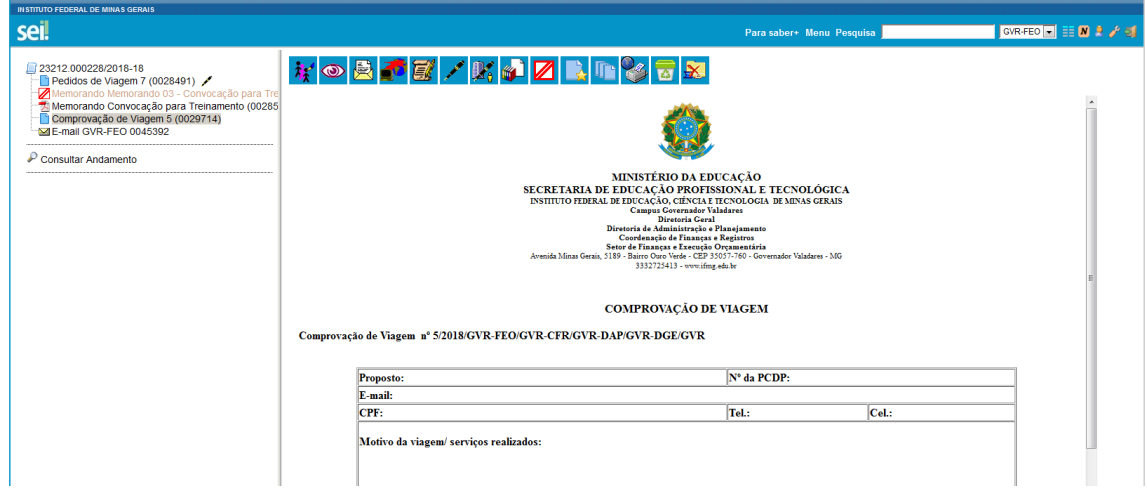

6.4 – clique sobre o ícone EDITAR CONTEÚDO *el* para preencher/alterar o formulário.

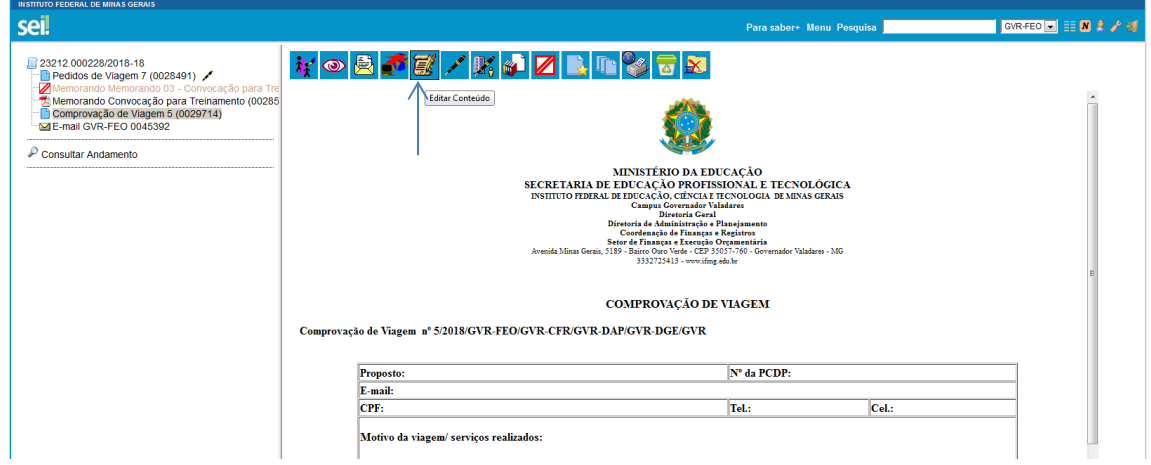

Após o preenchimento, assine.

6.5- Inclua novamente o BLOCO DE ASSINATURAS conforme o passo **4**.

6.6- Caso necessite fazer alguma alteração no formulário após a assinatura, clique no ícone  $\overline{\mathbf{E}^*}$  para editar. Assine novamente.

6.7- Para anexar, bilhetes de passagem, certificados, declarações e outros comprovantes, proceda conforme o passo **2**.